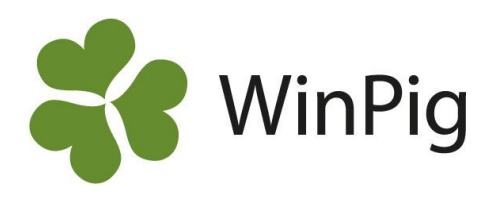

# När det saknas slaktuppgifter

*Ibland saknas en eller flera veckors slaktuppgifter. Kanske fanns inte dessa veckors slakt att hämta då man hämtade senast. Här beskriver vi hur man gör en omhämtning. Om du är osäker på om det finns slakt att hämta, dvs. om slakteriet skickat slakt till WinPigs databas som du hämtar ifrån, bör du i första hand kontakta WinPig Support. Då kan vi se om orsaken är att slakteriet inte sänt eller om det är i ditt WinPig som något görs fel.*

# **Vad saknas?**

Kontrollera vilka veckor som saknas. Det går att se på *Slakt grupp* men också på *Slaktprognos*. På Bild 1 visas slaktprognosen där det saknas slakt för vecka 34.

Om det finns vissa uppgifter (men det saknas vissa) för denna vecka måste de befintliga ofullständiga först tas bort. Detta beskrivs under avsnittet "Radera avräkning" längre ner. Vanligast är att det inte finns några uppgifter alls för veckan/ veckorna som saknas, fortsätt då med nästa avsnitt. "Hämta om slakt".

# **Hämta om slakt**

Gå till *Hämta slaktdata* , se bild 2.

Se nu först till så att det/de leverantörnummer är förbockade som du vill hämta om.

## **Det viktiga på slakthämtningen är att datumet i kolumnen Period Start är rätt. Det ska vara datumet för måndagen i den vecka som saknas. Ändra till detta datum på alla rader för de leverantörnummer du vill hämta om!**

Period Slut – här föreslår programmet dagens datum. Det finns två alternativ till hur du kan göra här:

1) Antingen låter du dagens datum stå kvar. Finns det slakt hämtad senare än den saknade perioden kommer du kanske att få ett meddelande om att det är ett antal fel. "Felen" är slakten inte kan läsas in eftersom den redan finns. Dessa fel spelar ingen roll. Den vecka som saknades hämtas och läses in korrekt.

2) Det andra alternativet att skriva sista söndagens datum i den period (vecka eller veckor) som saknas. Endast denna period kommer att hämtas om.

Kontrollera efter den nya hämtningen att den saknade perioden/veckan har hämtats korrekt. Det gör du enklast på Slaktprognosen.

## **Radera avräkning**

Radera avräkning behöver **bara** göras om det finns en ofullständig hämtning den aktuella perioden. Om det finns viss data för den aktuella veckan hämtas ingen ny data. För att radera gå till menyvalet Ungdjur → Slaktdata → Slaktavräkning. Sök reda på den vecka som ska raderas. Använd gärna programmets filterfunktion.

**Obs!** Är du osäker, kontrollera med supporten innan du raderar så att du inte förstör t.ex. gjorda flyttningar.

Markera raden eller raderna genom att klicka i fyrkanten längst till vänster och klicka sedan på det röda krysset (se Bild 3). Bekräfta att du vill radera uppgifterna.

#### *Bild 1. Slaktprognos*

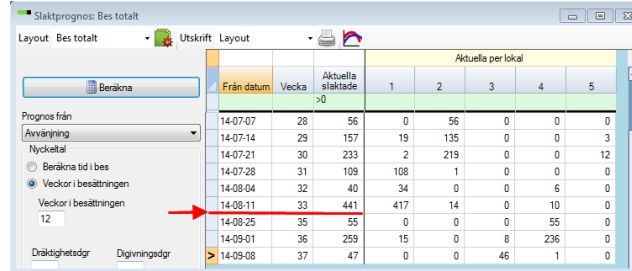

### *Bild 2. Slakthämtning*

Hämta slakt

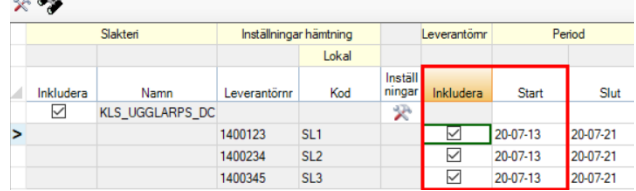

### *Bild 3. Radera slaktavräkning om det redan finns vissa uppgifter för veckan.*

 $\Box$  Slaktavräkning: PigVision

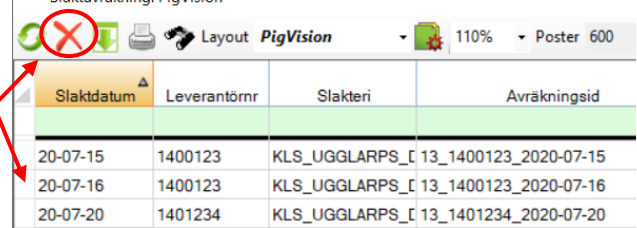

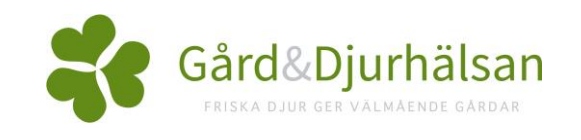